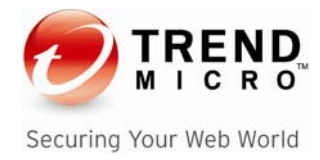

# Trend Micro LeakProof 3.0

# Evaluator's Guide

# **Revision History**

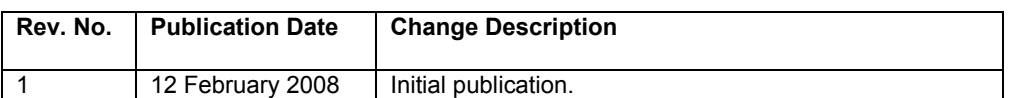

# **Contents**

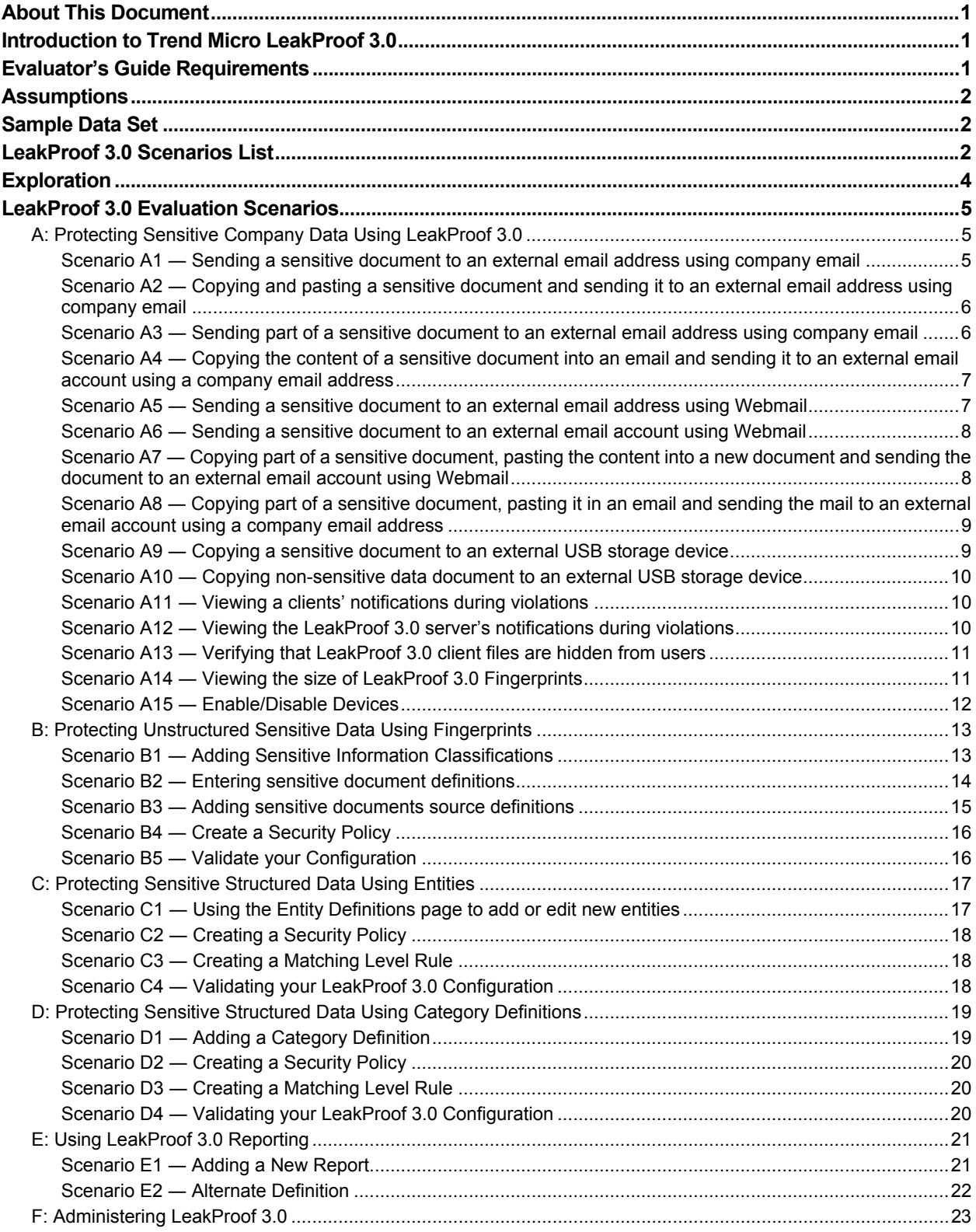

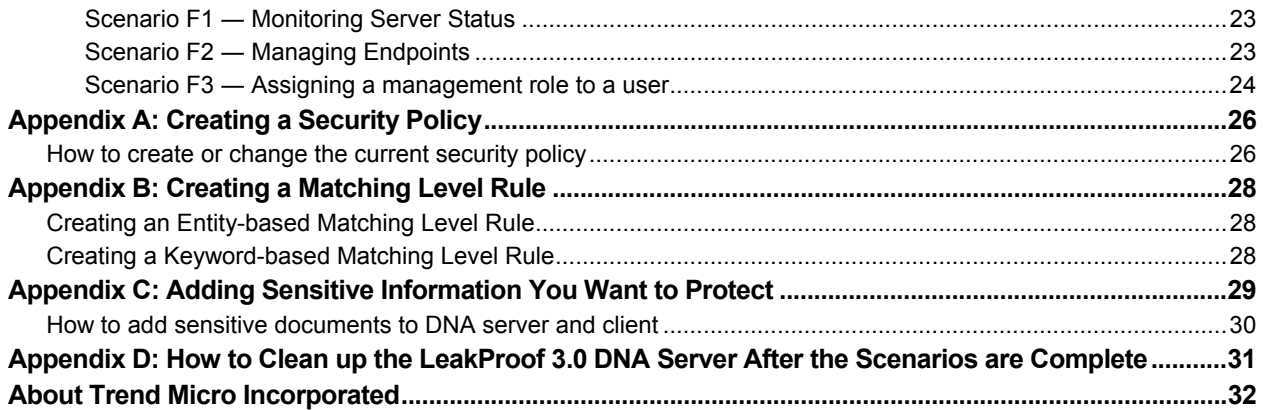

Copyright© 2008 by Trend Micro Incorporated. All rights reserved. No part of this publication may be reproduced, photocopied, stored on a retrieval system, or transmitted without the prior written consent of Trend Micro Incorporated. Trend Micro, the t-ball logo, DataDNA, and LeakProof are trademarks or registered trademarks of Trend Micro Incorporated. All other company and/or product names may be trademarks or registered trademarks of their owners.

Information contained in this document is provided "as-is" and subject to change without notice. This report is for informational purposes only and is not part of the documentation supporting Trend Micro products.

R [ G01LP30\_080212USZWO] TREND MICRO MAKES NO WARRANTIES, EXPRESS OR IMPLIED, IN THIS REPORT.

This document is a product of Trend Micro Technical Sales Services.

## <span id="page-3-0"></span>**About This Document**

The intent of this document is to give customers a guide for evaluating Trend Micro™ LeakProof™ 3.0 (LeakProof). It will give the evaluator scenarios that will highlight the key benefits of the product as well as its ease of use.

# **Introduction to Trend Micro LeakProof 3.0**

Trend Micro LeakProof 3.0 is a comprehensive software solution designed to help organizations protect sensitive information from accidental disclosure and intentional theft. With LeakProof 3.0, you will be at peace knowing that all insider threats are blocked and/or logged.

LeakProof 3.0 provides four levels of content filtering capabilities:

- DataDNA match engine based on document fingerprinting
- Entity match engine based on regular expression
- Keyword match
- Meta data match

# **Evaluator's Guide Requirements**

- A LeakProof 3.0 DNA Server
	- o You have a choice:
		- DL100/DL500
		- VMware version
- A Windows client such as Windows XP Professional
- A test network

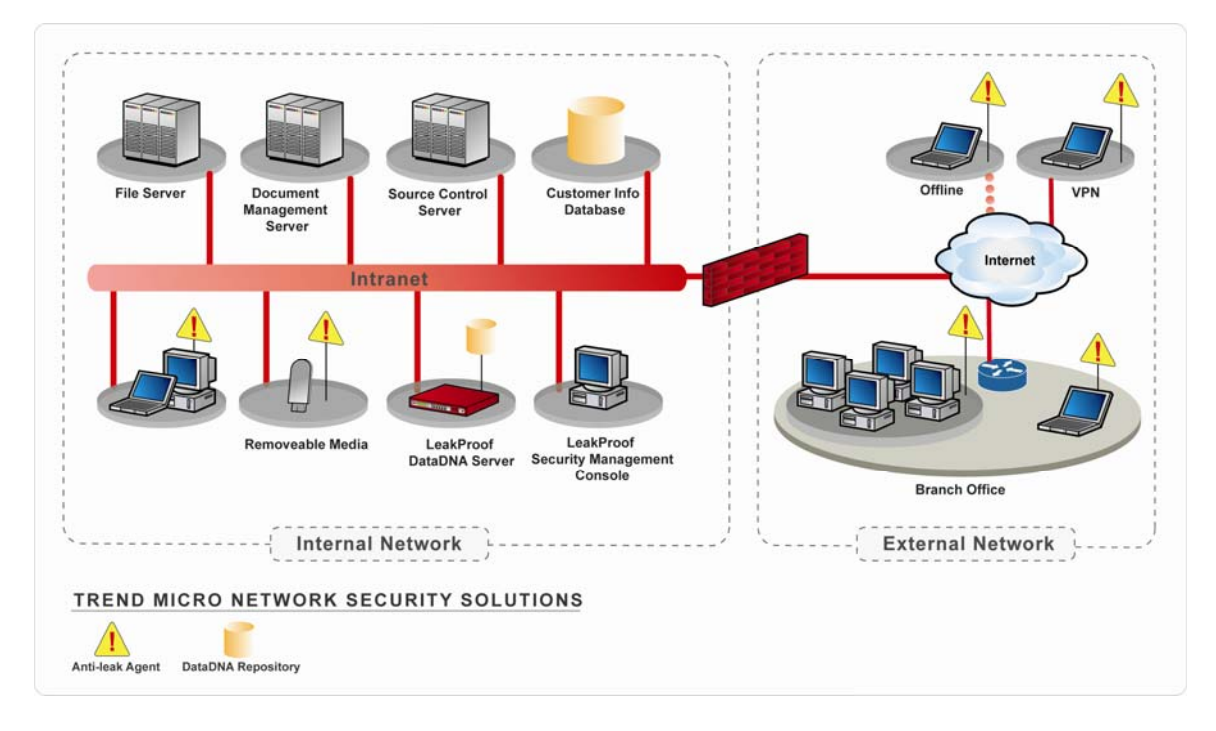

# <span id="page-4-0"></span>**Assumptions**

This document assumes that the LeakProof 3.0 server and client are installed prior to starting the evaluation. The high-level requirements are:

- **1.** All network configurations should be set with the LeakProof 3.0 DNA server. The server could be the VMware version or an appliance (DL100 or DL500).
- **2.** Agent software has been installed on at least one endpoint and has been configured to connect to the LeakProof DNA server.

# **Sample Data Set**

Trend Micro Inc. has prepared sample documents to be fingerprinted for this evaluation. The documents include five different file formats (Microsoft Word, Adobe Acrobat, Microsoft Excel, Microsoft PowerPoint, and text) and 17 different languages including English, Chinese, Japanese, French, Russian, and Greek. These sample documents are stored in following directory of the LeakProof DNA server.

/home/dgate/EvalDataDNADocRep/EvalDataDNADocSource

We also provide another set of documents that will be used for testing leakage from the client. These documents are included with the agent package in a folder named "Leaked-Documents". These test samples include "sensitive documents" organized into the following categories:

- DataDNA match
	- o All fingerprinted documents
	- o One .rar file that contains some of the fingerprinted files
- Keyword match
	- o files containing C/C++ and Java source code
	- o One .rar file that contains several Java and C/C++ source files
- Entity match
	- o 1 Excel file, 1 Word file, 1 PowerPoint file, 1 Rich Text (.rtf) file and 1 text file. All these files contain U.S. Social Security Number and credit card numbers information in them.
	- o One .zip file—Contains 2 files: 1 zipped Word and 1 zipped Excel file

Table 1 identifies the test information included with Trend Micro LeakProof 3.0 and its location on the LeakProof 3.0 client:

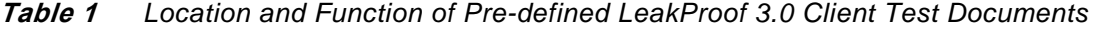

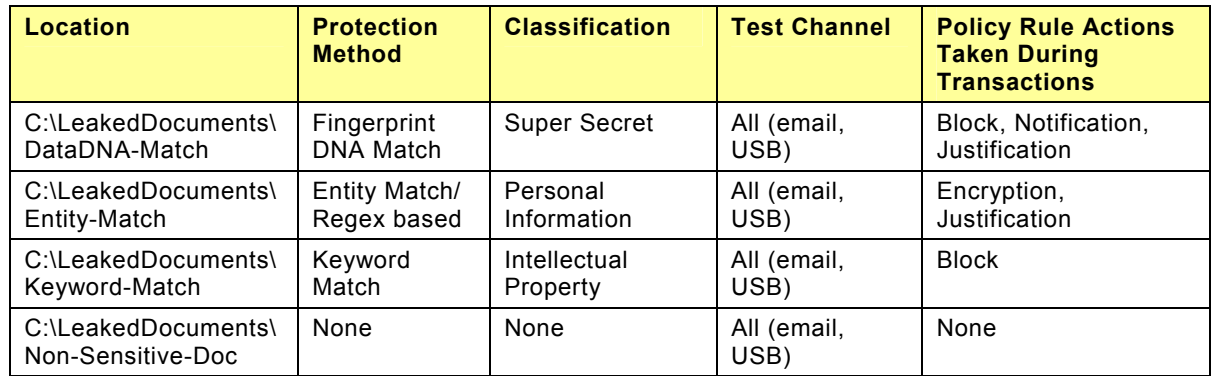

# **LeakProof 3.0 Scenarios List**

The following table has the list of Scenarios we will use to evaluate the LeakProof 3.0. Each of these scenarios has a set of subsidiary scenarios.

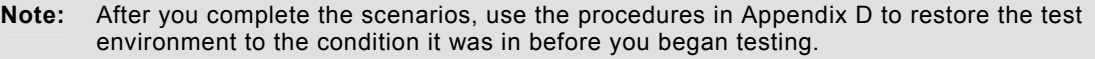

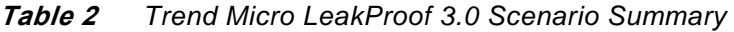

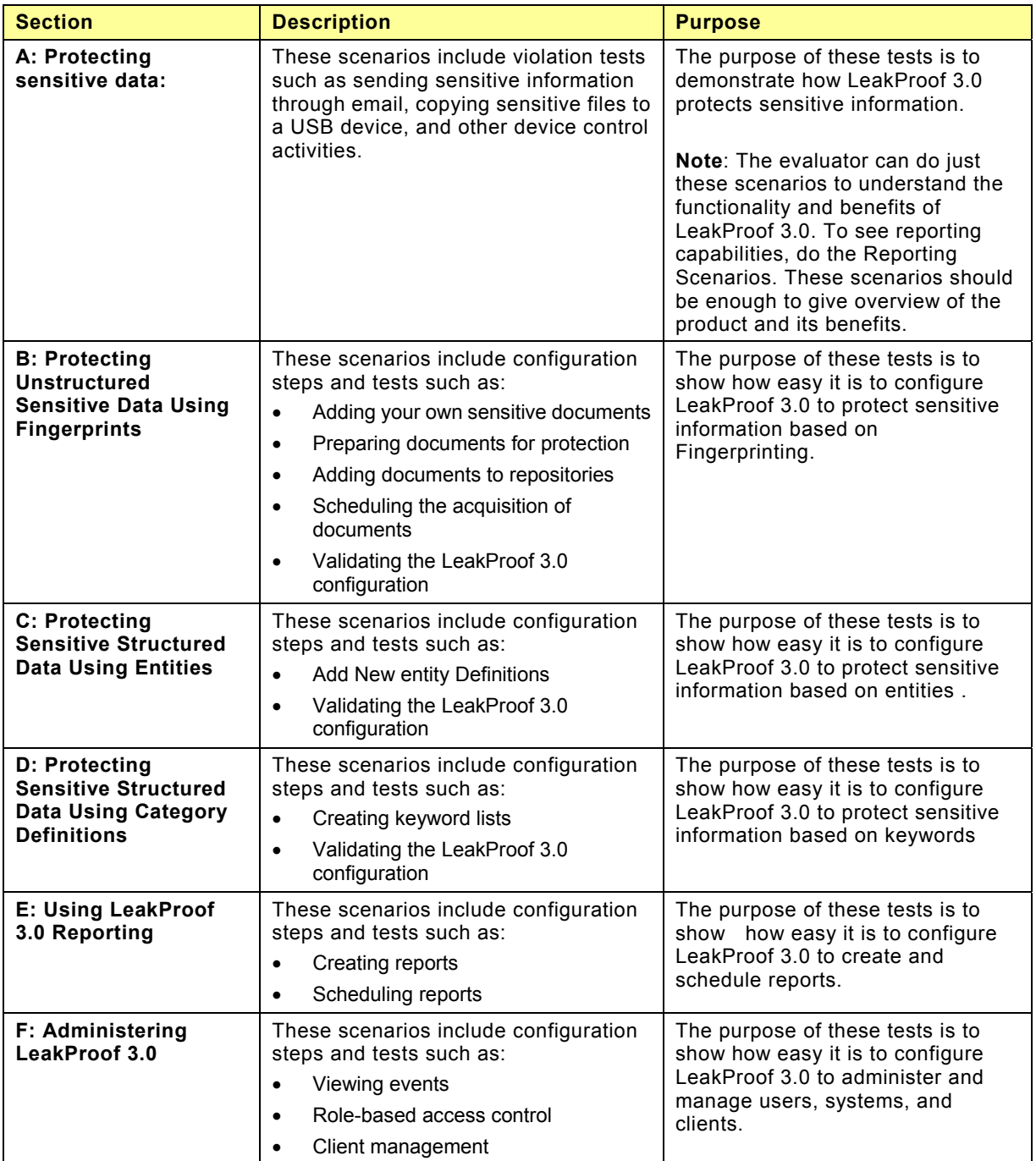

# <span id="page-6-0"></span>**Exploration**

You are encouraged to explore the new features more fully.

# <span id="page-7-0"></span>**LeakProof 3.0 Evaluation Scenarios**

## **A: Protecting Sensitive Company Data Using LeakProof 3.0**

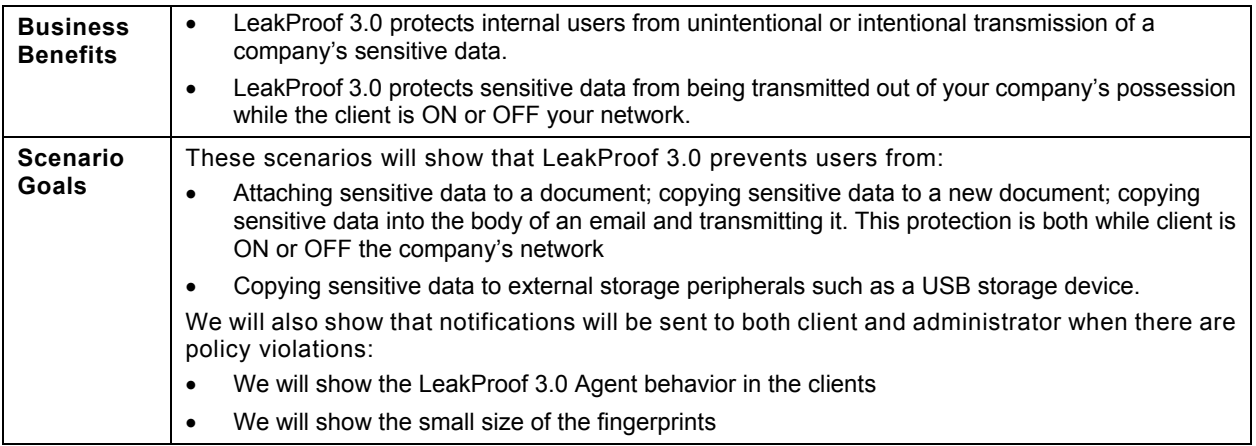

**Note**: There are two sets of sample documents shipped with the product. The sample document set for fingerprinting is located on the DNA server in the following directory:

/home/dgate/EvalDataDNADocRep/EvalDataDNADocSource

The sample document set to test data leaks from the client computer is located in the following directory on the test computer:

#### c:/LeakProof/Leaked-Documents

These tests can be conducted while the client is either ON or OFF-line.

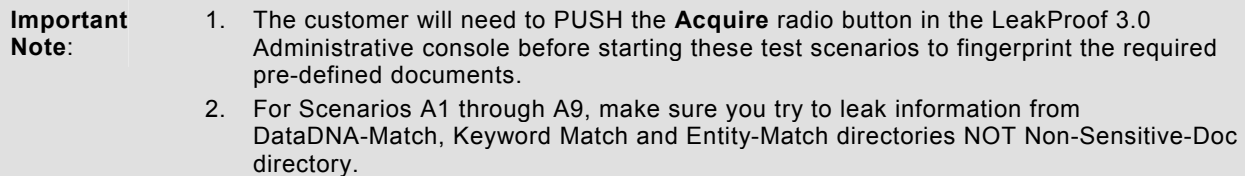

#### **Scenario A1 ― Sending a sensitive document to an external email address using company email**

- **1.** Login to the client computer that has LeakProof 3.0 agent installed.
- **2.** Compose an email.
- **3.** Attach a sensitive document from c:/LeakProof/Leaked-Documents/ and try to send it.
	- a. LeakProof will take the following actions:
		- i. Issue a notification stating that this document contains company-sensitive information.
		- ii. If the "Block" and "Justification" rules in the policy are set, LeakProof 3.0 displays a Justification window that allows you to enter the reason you want to copy or move the sensitive document.

iii. Encrypt the document. This happens only if the sensitive document is being copied to removable media such as a USB device or CD/DVD.

#### <span id="page-8-0"></span>**Scenario A2 ― Copying and pasting a sensitive document and sending it to an external email address using company email**

- **1.** Open a sensitive document in c: /LeakProof/Leaked-Documents/ and copy the contents.
- **2.** Create a new document and paste the contents you just copied into it. Save the document and name it whatever you want.
- **3.** Compose an email.
- **4.** Attach a copy of the document you just created and send it.
	- a. LeakProof will take the following actions:
		- i. Issue a notification stating that this document contains company-sensitive information.
		- ii. If the "Block" and "Justification" rules in the policy are set, LeakProof 3.0 displays a Justification window that allows you to enter the reason you want to copy or move the sensitive document.
		- iii. Encrypt the document. This happens only if the sensitive document is being copied to removable media such as a USB device or CD/DVD.

### **Scenario A3 ― Sending part of a sensitive document to an external email address using company email**

- **1.** Open a sensitive document in c:/LeakProof/Leaked-Documents/.
- **2.** Copy part of the document's content.
- **3.** Create a new document (name the document to whatever you want).
- **4.** Compose an email.
- **5.** Attach the document you just created to the email.
- **6.** Send the email.
	- a. LeakProof will take the following actions:
		- i. Issue a notification stating that this document contains company-sensitive information.
		- ii. If the "Block" and "Justification" rules in the policy are set, LeakProof 3.0 displays a Justification window that allows you to enter the reason you want to copy or move the sensitive document.
		- iii. Encrypt the document. This happens only if the sensitive document is being copied to removable media such as a USB device or CD/DVD.

## <span id="page-9-0"></span>**Scenario A4 ― Copying the content of a sensitive document into an email and sending it to an external email account using a company email address**

- **1.** Open a sensitive data document in c:/LeakProof/Leaked-Documents/ .
- **2.** Copy the content.
- **3.** Compose an email.
- **4.** Paste the content into the email body
- **5.** Send the email.
	- a. LeakProof will take the following actions:
		- i. Issue a notification stating that this document contains company-sensitive information.
		- ii. If the "Block" and "Justification" rules in the policy are set, LeakProof 3.0 displays a Justification window that allows you to enter the reason you want to copy or move the sensitive document.
		- iii. Encrypt the document. This happens only if the sensitive document is being copied to removable media such as a USB device or CD/DVD.

#### **Scenario A5 ― Sending a sensitive document to an external email address using Webmail**

- **1.** Login to the client computer that has LeakProof 3.0 agent installed.
- **2.** Compose an email using a Webmail client.
- **3.** Attach a sensitive document from c:/LeakProof/Leaked-Documents/ to the email.
- **4.** Send the email.
	- a. LeakProof will take the following actions:
		- i. Issue a notification stating that this document contains company-sensitive information.
		- ii. If the "Block" and "Justification" rules in the policy are set, LeakProof 3.0 displays a Justification window that allows you to enter the reason you want to copy or move the sensitive document.
		- iii. Encrypt the document. This happens only if the sensitive document is being copied to removable media such as a USB device or CD/DVD.

#### <span id="page-10-0"></span>**Scenario A6 ― Sending a sensitive document to an external email account using Webmail**

- **1.** Open a sensitive document in c:/LeakProof/Leaked-Documents/.
- **2.** Copy the contents of the document.
- **3.** Create a new document
- **4.** Paste the contents into the new document.
- **5.** Name the document whatever you want and save it.
- **6.** Compose an email.
- **7.** Attach the document you just created
- **8.** Send the email.
	- a. LeakProof will take the following actions:
		- i. Issue a notification stating that this document contains company-sensitive information.
		- ii. If the "Block" and "Justification" rules in the policy are set, LeakProof 3.0 displays a Justification window that allows you to enter the reason you want to copy or move the sensitive document.
		- iii. Encrypt the document. This happens only if the sensitive document is being copied to removable media such as a USB device or CD/DVD.

#### **Scenario A7 ― Copying part of a sensitive document, pasting the content into a new document and sending the document to an external email account using Webmail**

- **1.** Open a sensitive document in c:/LeakProof/Leaked-Documents/
- **2.** Copy part of the content.
- **3.** Create a new document.
- **4.** Save the document (name it whatever you want).
- **5.** Compose an email.
- **6.** Attach the document you just created.
- **7.** Send the email.
	- a. LeakProof will take the following actions:
		- i. Issue a notification stating that this document contains company-sensitive information.
		- ii. If the "Block" and "Justification" rules in the policy are set, LeakProof 3.0 displays a Justification window that allows you to enter the reason you want to copy or move the sensitive document.
		- iii. Encrypt the document. This happens only if the sensitive document is being copied to removable media such as a USB device or CD/DVD.

#### <span id="page-11-0"></span>**Scenario A8 ― Copying part of a sensitive document, pasting it in an email and sending the mail to an external email account using a company email address**

- **1.** Open a sensitive document in c:/LeakProof/Leaked-Documents/.
- **2.** Copy the content.
- **3.** Compose an email.
- **4.** Paste the content into the body of the email.
- **5.** Send the email.
	- a. LeakProof will take the following actions:
		- i. Issue a notification stating that this document contains company-sensitive information.
		- ii. If the "Block" and "Justification" rules in the policy are set, LeakProof 3.0 displays a Justification window that allows you to enter the reason you want to copy or move the sensitive document.
		- iii. Encrypt the document. This happens only if the sensitive document is being copied to removable media such as a USB device or CD/DVD.

#### **Scenario A9 ― Copying a sensitive document to an external USB storage device**

- **1.** Login to the client computer that has LeakProof 3.0 agent installed.
- **2.** Copy a sensitive data document from c:/LeakProof/Leaked-Documents/ and try to copy it to an external USB storage device.
- **3.** Open a sensitive data document in c:/LeakProof/Leaked-Documents/ and copy the content and create a new document (name the document what ever you wanted). Then try to copy it to an external USB storage device.
- **4.** Open a sensitive data document in c:/LeakProof/Leaked-Documents/ and copy part of the content and create a new document (name the document what ever you wanted). Then try to copy it to an external USB storage device.
- **5.** Disconnect your Ethernet cable from your client and try to copy a sensitive document from c:/LeakProof/Leaked-Documents/ to a USB storage device.
	- a. LeakProof will take the following actions:
		- i. Issue a notification stating that this document contains company-sensitive information.
		- ii. If the "Block" and "Justification" rules in the policy are set, LeakProof 3.0 displays a Justification window that allows you to enter the reason you want to copy or move the sensitive document.
		- iii. Encrypt the document. This happens only if the sensitive document is being copied to removable media such as a USB device or CD/DVD.

#### <span id="page-12-0"></span>**Scenario A10 ― Copying non-sensitive data document to an external USB storage device**

- **1.** Login to the client computer that has LeakProof 3.0 agent installed.
- **2.** Copy a known non-sensitive data document from c:/LeakProof/Leaked-Documents/ Non-Sensitive-Doc and try to copy it to an external USB storage device.
- **3.** Disconnect your Ethernet cable from your client and try to copy a sensitive document from c:/LeakProof/Leaked-Documents/Non-Sensitive-Doc to an external USB storage device.
- **4.** Notice nothing happens if the information is NOT sensitive.

### **Scenario A11 ― Viewing a clients' notifications during violations**

- **1.** Login to the client computer that has LeakProof 3.0 agent installed
- **2.** Copy a sensitive data document and try to copy it to an external USB storage device.
- **3.** Look for a popup educational window. This window will give the details of what the company policy is for copying a sensitive data, etc.
- **4.** If the justification policy is set, and the user is doing this action for a business reason, the LeakProof client will give the user an option to justify and then continue with the action. However, the action is logged and a notification sent to the administrator.

#### **Scenario A12 ― Viewing the LeakProof 3.0 server's notifications during violations**

- **1.** Click the **Security Violations** tab of the menu bar on top of the administrative console.
- **2.** Click the **General** tab.

#### *Trend Micro LeakProof 3.0 Administrative Console*

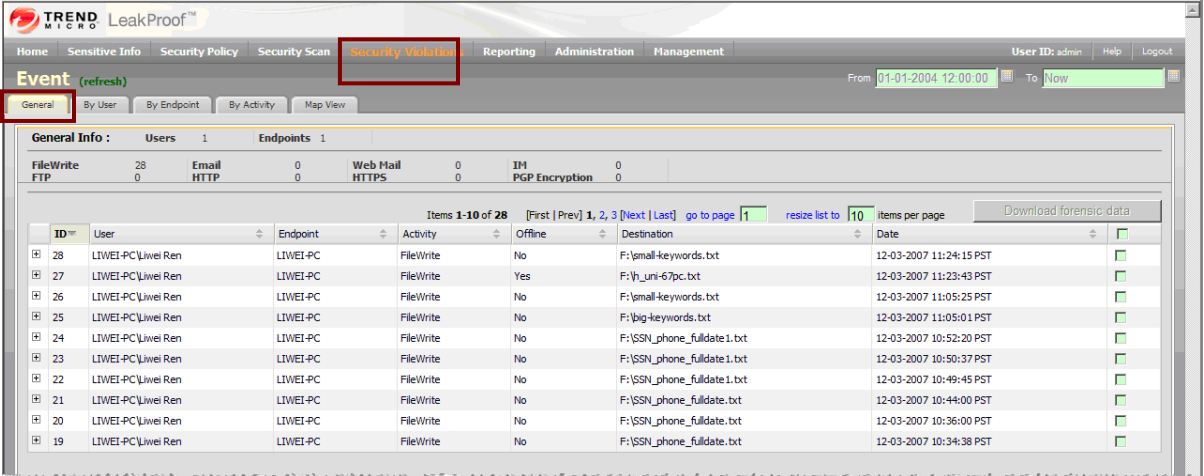

**3.** Click the expansion icon on the left side of each violation record to see the details of each violation event. Administrator will be able to see detail information such as what the violation was, what time it happened, if it happened ON or OFF the network, etc.

<span id="page-13-0"></span>**Figure 1** *Expanded Event Page* 

| Security Scan Security Violations<br>Administration Management<br>User ID: admin Help Logout<br>Home Sensitive Info Security Policy<br><b>Reporting</b><br>From 01-01-2004 12:00:00<br><b>IIII</b> To Now<br><b>Event</b> (refresh) |                        |                                                  |                                                                 |                              |           |                       |                                                                         |                                  |                         |                                      |
|----------------------------------------------------------------------------------------------------|------------------------|--------------------------------------------------|-----------------------------------------------------------------|------------------------------|-----------|-----------------------|-------------------------------------------------------------------------|----------------------------------|-------------------------|--------------------------------------|
| General                                                                                                    | <b>By User</b>         | By Endpoint<br>By Activity                       | Map View                                                        |                              |           |                       |                                                                         |                                  |                         |                                      |
|                                                                                                    | <b>General Info:</b>   | <b>Users</b>                                     | Endpoints 1                                                     |                              |           |                       |                                                                         |                                  |                         |                                      |
| <b>FTP</b>                                                                                                    | <b>FileWrite</b>       | 28<br>Email<br>$\bullet$<br><b>HTTP</b>          | Web Mail<br>$\circ$<br>$\circ$<br><b>HTTPS</b>                  | $\circ$<br>$\bullet$         | IM.       | <b>PGP Encryption</b> | $\circ$<br>$\circ$                                                      |                                  |                         |                                      |
|                                                                                                    | <b>ID</b>              | User                                             | Endpoint                                                        | Items 1-10 of 28<br>Activity | $\equiv$  | <b>Offline</b>        | IFirst I Prev1 1, 2, 3 INext I Last1 go to page 1<br>$=$<br>Destination | resize list to 10 items per page | <b>Date</b>             | Download forensic data<br>$=$ $\Box$ |
|                                                                                                    | $\Box$ 28              | <b>LIWEI-PC Liwei Ren</b>                        | LIWIT-PC                                                        | FileWrite                    | No.       |                       | F:\small-keywords.txt                                                   |                                  | 12-03-2007 11:24:15 PST | $\blacksquare$                       |
|                                                                                                    |                        |                                                  |                                                                 |                              |           |                       | Matching detail for item 1                                              |                                  |                         | Next                                 |
|                                                                                                    | <b>Description</b>     |                                                  | Attempt to save sensitive info into file on a unsecured device. |                              |           |                       | Attr. Category<br>Content                                               |                                  |                         |                                      |
|                                                                                                    | Sensitivity Level High |                                                  |                                                                 |                              |           |                       | High<br>Sensitivity Level                                               |                                  |                         |                                      |
|                                                                                                    |                        |                                                  |                                                                 |                              |           |                       | Matching Score<br>56.                                                   |                                  |                         |                                      |
|                                                                                                    | Matching Level Low     |                                                  |                                                                 |                              |           |                       | Matching Level<br>Low                                                   |                                  |                         |                                      |
|                                                                                                    |                        | System Actions Logging ; Forensic Data Capturing |                                                                 |                              |           |                       | Keyword List for DataDNA documents<br>Content Category                  |                                  |                         |                                      |
|                                                                                                    |                        |                                                  |                                                                 |                              |           |                       | SV Control Rule<br>Default                                              |                                  |                         |                                      |
|                                                                                                    | Justification          |                                                  |                                                                 |                              |           |                       | Classifications<br><b>Intellectual Property</b>                         |                                  |                         |                                      |
|                                                                                                    | Sensitive Information  |                                                  |                                                                 |                              |           |                       |                                                                         |                                  |                         |                                      |
|                                                                                                    |                        | Item Path Content Type Content                   |                                                                 | # of Matches                 |           |                       |                                                                         |                                  |                         |                                      |
|                                                                                                    | N/A text               | Signat                                           |                                                                 | $2$ (Details) $\rightarrow$  |           |                       |                                                                         |                                  |                         |                                      |
|                                                                                                    |                        |                                                  |                                                                 |                              |           |                       |                                                                         |                                  |                         |                                      |
| <b>EXI</b>                                                                                                    | 27                     | <b>LIWEI-PC'Liwei Ren</b>                        | LIWEI-PC                                                        | FileWrite                    | Yes       |                       | F: Vh. uni-67pc.txt                                                     |                                  | 12-03-2007 11:23:43 PST | $\Box$                               |
| $H = 26$                                                                                                    |                        | <b>LIWEI-PC/Liwei Ren</b>                        | LIWEI-PC                                                        | FileWrite                    | <b>No</b> |                       | Fillomall-keywords.txt                                                  |                                  | 12-03-2007 11:05:25 PST | г                                    |
| $F = 25$                                                                                                    |                        | <b>LIWEI-PC Liwei Ren</b>                        | LIWEL-PC                                                        | <b>MieWrite</b>              | No.       |                       | P: Voig-keywords.txt                                                    |                                  | 12-03-2007 11:05:01 PST | $\Box$                               |
| $(4)$ 24                                                                                                    |                        | <b>LIWEI-PC/Liwei Ren</b>                        | <b>LIWEI-PC</b>                                                 | FileWrite                    | <b>No</b> |                       | FINSSN phone fulldate1.txt                                              |                                  | 12-03-2007 10:52:20 PST | г                                    |
| 图 23                                                                                                    |                        | <b>LIWEI-PC Liwei Ren</b>                        | LIWEL-PC                                                        | <b>FileWrite</b>             | No.       |                       | F:\SSN_phone_fulldate1.txt                                              |                                  | 12-03-2007 10:50:37 PST | п                                    |
| $(4)$ 22                                                                                                    |                        | <b>LIWEI-PC/Liwei Ren</b>                        | <b>LIWEI-PC</b>                                                 | FileWrite                    | <b>No</b> |                       | F:\SSN_phone_fulldate1.txt                                              |                                  | 12-03-2007 10:49:45 PST | г                                    |
| $F = 21$                                                                                                    |                        | <b>LIWEI-PC Liwei Ren</b>                        | LIWIT-PC                                                        | FileWrite                    | No.       |                       | F:\SSN_phone_fulldate.txt                                               |                                  | 12-03-2007 10:44:00 PST | п                                    |
| $\left  \frac{4}{20} \right $                                                                                                    |                        | <b>LIWEI-PC/Liwei Ren</b>                        | LIWEI-PC                                                        | FileWrite                    | <b>No</b> |                       | F:\SSN_phone_fulldate.txt                                               |                                  | 12-03-2007 10:36:00 PST | г                                    |
| $ + $ 19                                                                                                    |                        | <b>LIWEI-PC\Liwei Ren</b>                        | LIWEL-PC                                                        | FileWrite                    | No.       |                       | F:\SSN_phone_fulldate.txt                                               |                                  | 12-03-2007 10:34:38 PST | $\Box$                               |

### **Scenario A13 ― Verifying that LeakProof 3.0 client files are hidden from users**

- **1.** Login to the client computer that has LeakProof 3.0 agent installed.
- **2.** Check for the process in Windows Task Manager. You should not see any LeakProof 3.0 processes as the client process is hidden.
- **3.** Search the registry to see if you can find any entries for the LeakProof client. You will not be able to see any because the registry entries are hidden.
- **4.** Check to see if you can view the violation logs. These files are also hidden.
- **5.** Login to the LeakProof administrative console.
- **6.** Click the **Management** tab in the menu bar at the top of the administrative console.
- **7.** Use the arrow keys to look for the name of the client. The name of the client appears indicating that it is protected.

#### **Scenario A14 ― Viewing the size of LeakProof 3.0 Fingerprints**

- **1.** Login into the appliance with user "dgate"
- **2. cd** to the directory /home/dgate/prod/common/data/index.
- **3.** The user should find some sub-directories with names in format "RepoN" where "N" is a number. For example, "Repo2", "Repo3", etc.
- **4. cd** to the directory with the largest number, For example, if you see directories named "Repo4" and "Repo5", cd to "Repo5".
- **5.** Type **du** and you will see the fingerprint size in KBytes.

#### <span id="page-14-0"></span>**Scenario A15 ― Enable/Disable Devices**

- **1.** Go to Security Policy → Device Control Rules.
- **2.** Click **Add Rule**.
- **3.** Create a rule similar to that in the example below, which disables the DVD, CD, and removable disk drivers on "PC-Liwei".

**Figure 2** *Edit Device Control Rule Page* 

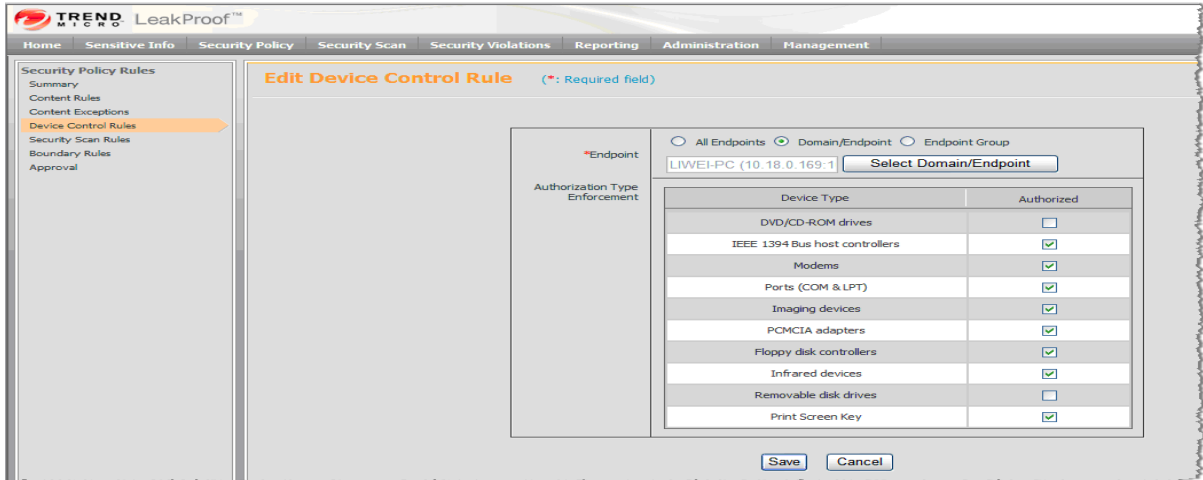

**4.** Click **Save** after you complete editing the rule.

## <span id="page-15-0"></span>**B: Protecting Unstructured Sensitive Data Using Fingerprints**

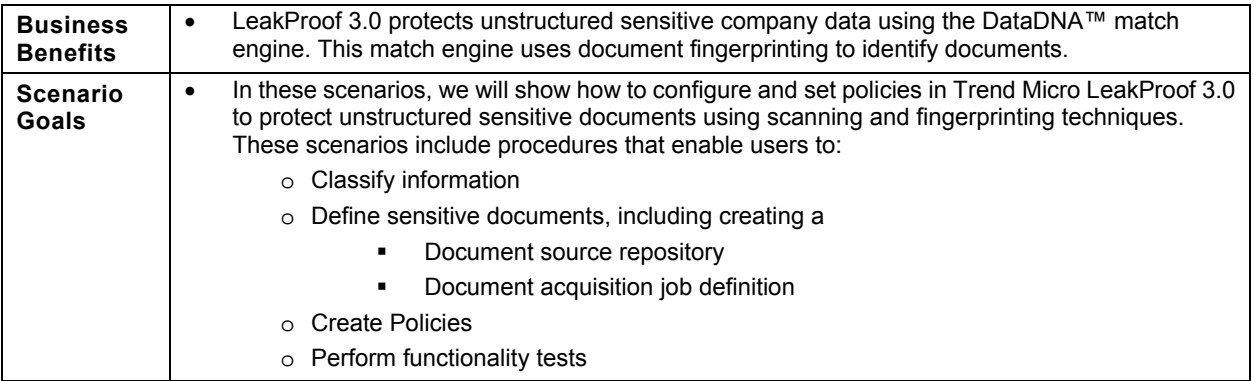

#### **Note**: Before you start your scenarios:

**1.** Create a directory in the DNA server under:

/Home/dgate/Directory name

**2.** Make sure that you have added the data you wanted to protect to the DNA Server in the directory you just created:

/home/dgate/Directory name

Also, make sure you have some of these sensitive documents copied in the client system with LeakProof agent installed so you can use them for testing.

#### **Scenario B1 ― Adding Sensitive Information Classifications**

- **1.** Open a Web Browser from a computer that is in the same network as the DNA server.
- **2.** Login to DNA server Web interface by typing "http://<DNA server IP address:8080/dsc>"

 $LoginID = admin$ 

Password = yourpassword

- **3.** Go to Sensitive Info  $\rightarrow$  Info Classification.
- **4.** Click **Add**.
- **5.** Enter the Name and Description of the classification you would like to add. The classification will be added.

<span id="page-16-0"></span>**Figure 3** *Sensitive Information Classification Page* 

| Home<br>iensitive Info                           | <b>Security Violations</b><br><b>Security Policy</b><br><b>Security Scan</b> |                          | Reporting<br><b>Administration</b><br><b>Management</b> |                            | User ID: admin   Help   Logout |        |
|--------------------------------------------------|------------------------------------------------------------------------------|--------------------------|---------------------------------------------------------|----------------------------|--------------------------------|--------|
| <b>Sensitive Document</b><br>Source Repositories | <b>Sensitive Information Classification</b>                                  |                          |                                                         |                            |                                |        |
| Sources<br>Register/De-register                  | resize list to  10   items per page                                          |                          |                                                         |                            | Add                            | Delete |
| Matching Level Rule                              | <b>Name</b>                                                                  | $\overline{\phantom{a}}$ | <b>Description</b>                                      | <b>Related Regulations</b> |                                | о      |
| <b>Entity-based Sensitive Info</b>               | Default                                                                      |                          | Default classification                                  |                            |                                | $\Box$ |
| <b>Entity Definitions</b>                        | Super-Secret                                                                 |                          | Most Important Document Of Tr                           |                            |                                | Е      |
| <b>Template Definitions</b>                      | Personal Information                                                         |                          | Personal information                                    | <b>HIPAA, GLBA</b>         |                                | $\Box$ |
| Matching Level Rule                              | Personal Financial Information                                               |                          | Personal Financial Information                          | <b>GLBA</b>                |                                | Г      |
| <b>Keyword-based Sensitive Info</b>              | <b>Intellectual Property</b>                                                 |                          | Source Codes, Design Documents                          |                            |                                | Е      |
| Category Definitions                             | Credit Card Information                                                      |                          | Credit card information                                 | <b>GLBA</b>                |                                |        |
| Matching Level Rule                              | <b>Company Financial Docs</b>                                                |                          | Company financial documents                             | SOX                        |                                | г      |

## **Scenario B2 ― Entering sensitive document definitions**

- **1.** Click **Add** above the repository list to take you to the Add Repository Definition page which allows you to add a new repository definition. For a repository definition, a name and repository type are always required.
- **2.** Define repository type. If the repository is part of a local file system or a mounted file system on the LeakProof server, the Repository Type should be set to **File system / Local or NFS**..

**Figure 4** *Add Repository Definition Page* 

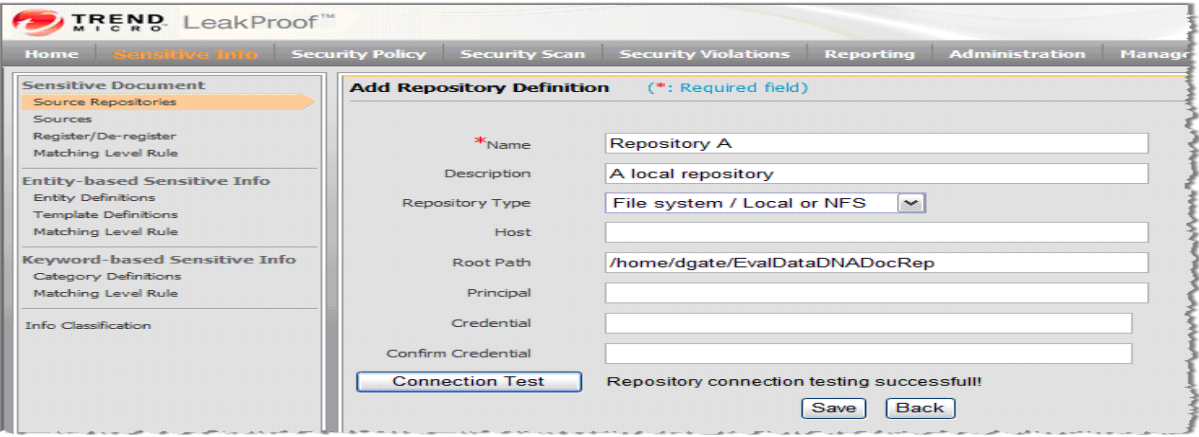

#### <span id="page-17-0"></span>**Scenario B3 ― Adding sensitive documents source definitions**

- **1.** Go to Sensitive Info  $\rightarrow$  Sources  $\rightarrow$  Add to add a new source definition and you will get to "Edit *Document Source Definition page".*
- **2.** Enter a Name and a Repository Name. For sensitive document source definitions, the Name and Repository Name fields are required.
- **3.** Enter the Path (relative to the root of the repository directory selected).
- **4.** By default, all subdirectories will be included recursively. Deselecting the Recursively checkbox excludes all subdirectories ( this is strongly recommended, but optional). Enter the data for the Filter feature: Select only those files with names that satisfy the Include and Exclude criteria. Exclude those directories with names that match the patterns specified in the Exclude field.
- **5.** Specify last modified dates to satisfy the Date Restriction criterion.

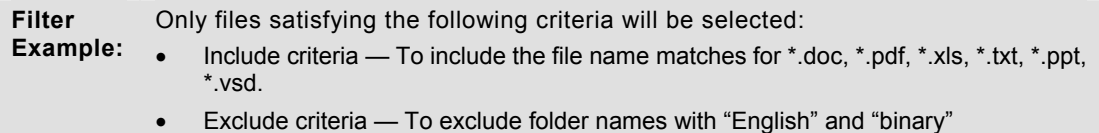

- Date Restriction criterion mm/dd/yyyy to mm/dd/yyyy
- **6.** (Optional) Select the sensitivity level.
- **7.** Specify one or more classifications for the source definition with the Control key.
- **8.** While adding or editing a source definition, press **Connection Test** to see whether the source is accessible.
- **9.** Click **Save** to save the new source definition.
- **10.** Select the source you have created and acquire it by clicking the **Acquire** button.

<span id="page-18-0"></span>**Figure 5** *Edit Document Source Definition Page* 

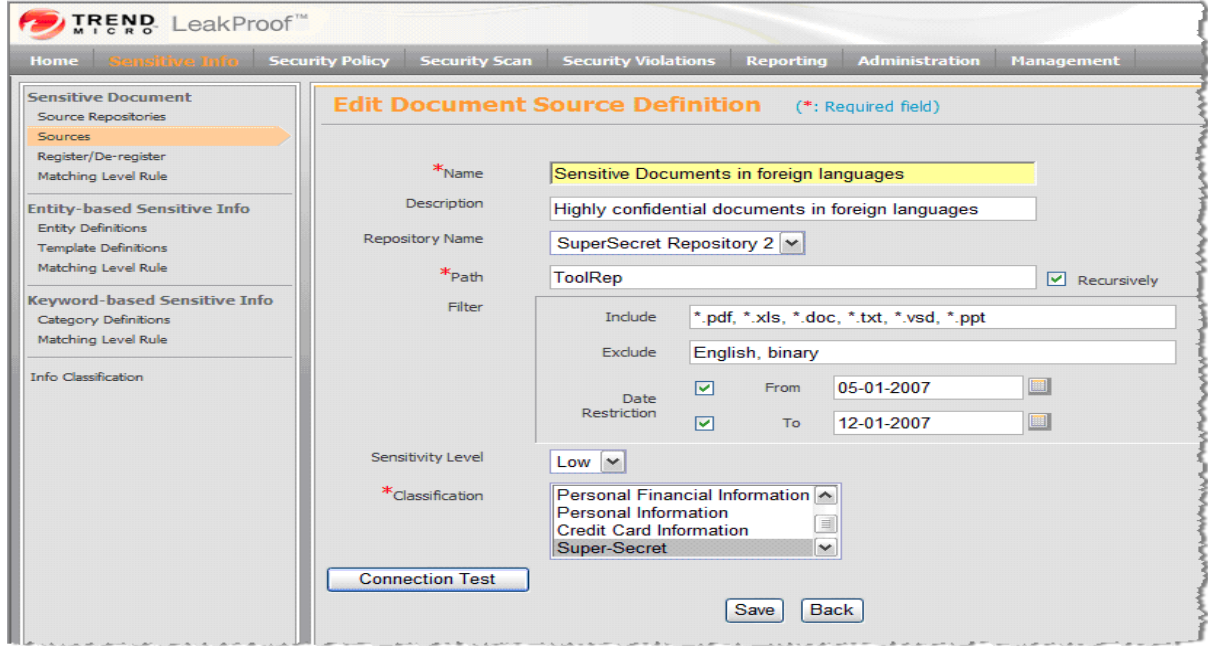

### **Scenario B4 ― Create a Security Policy**

See Appendix A on how to create a policy.

## **Scenario B5 ― Validate your Configuration**

Perform the tests in Scenarios A1 through A15 to validate your configuration.

## <span id="page-19-0"></span>**C: Protecting Sensitive Structured Data Using Entities**

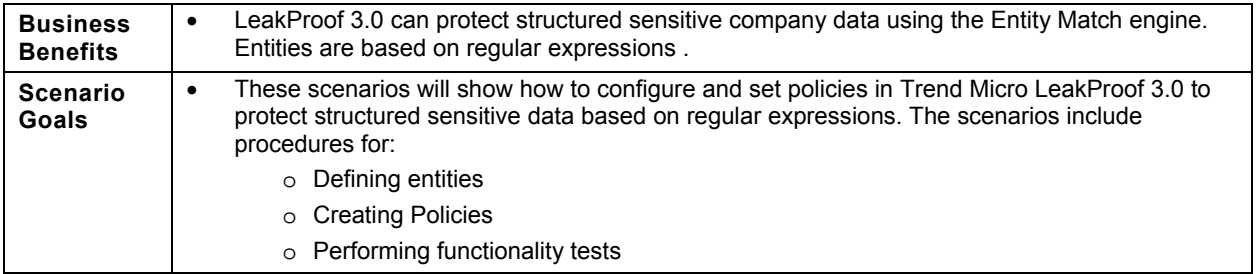

#### **Important Before you start your scenarios: Note**:

Make sure you have some of the test sensitive documents copied to the client system. The test documents are installed with LeakProof agent and are contained in the C:/LeakProof/Leaked-Documents/ directory.

#### **Scenario C1 ― Using the Entity Definitions page to add or edit new entities**

- **1.** Go to **Sensitive Info** Æ **Entity-based Sensitive Info** Æ **Entity Definitions**. Click **Add**.
- **2.** Type data in the following fields:
	- o **Name** Any name is allowed.
	- o **Type** Select either a Generic type or one of the three Optimized types. It is strongly recommended that you select appropriate optimized type if possible.
	- o **Pattern**  Follow the guidelines that we described when writing the pattern in regular expression. You can use the test area to validate the pattern.
	- o **Validation** LeakProof provides validation methods for most of the 16 predefined entities. There is no general validation method for all entities. The validation method has to be built individually for each entity. When adding a new entity other than the 16 predefined ones, select the "No Validation" option.
- **3.** Click **Save**.

<span id="page-20-0"></span>**Figure 6** *Entity Definition Page* 

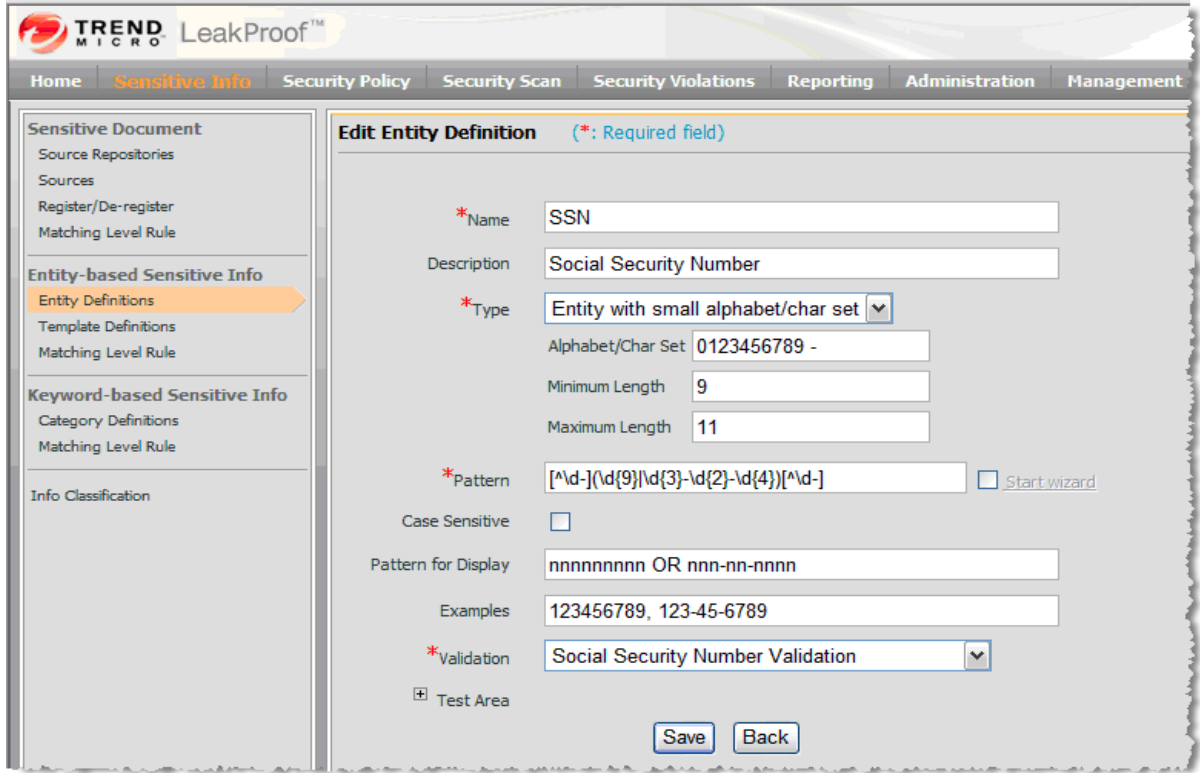

## **Scenario C2 ― Creating a Security Policy**

See Appendix A on how to create a Security Policy.

## **Scenario C3 ― Creating a Matching Level Rule**

See Appendix B on how to create a Matching Level Rule.

## **Scenario C4 ― Validating your LeakProof 3.0 Configuration**

Perform the functionality tests in Scenario 1.

## <span id="page-21-0"></span>**D: Protecting Sensitive Structured Data Using Category Definitions**

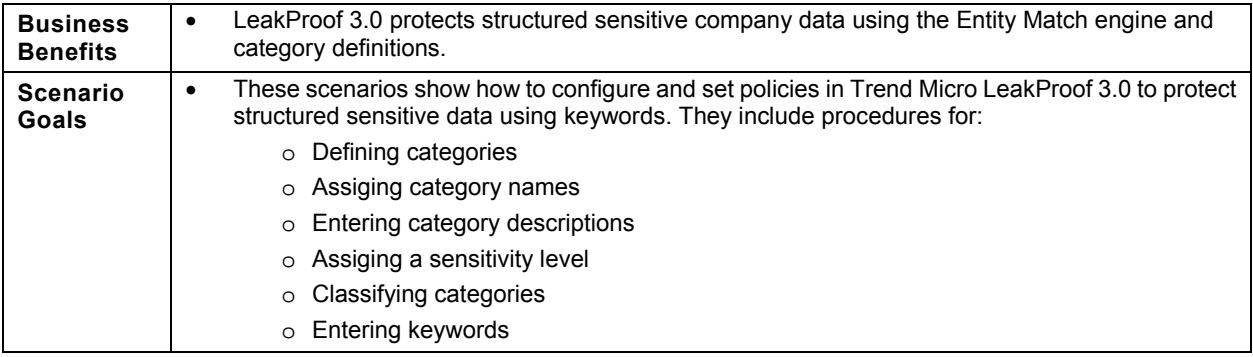

#### **Important Note**: **Before you start your scenarios:**  Make sure you have some of the test sensitive documents copied to the client system. The test documents are installed with LeakProof agent and are contained in the C:/LeakProof/Leaked-Documents/ directory.

### **Scenario D1 ― Adding a Category Definition**

- **1.** Click Sensitive Info  $\rightarrow$  Keyword-based Sensitive Info  $\rightarrow$  Category Definitions.
- **2.** Click **Add** to bring up the Add Category Definition page.

#### **Note:** Each category definition has a Name, Description, Sensitivity Level, one or more Classifications, and a set of keywords.

- **3.** Enter a name for the category.
- **4.** Enter each keyword you wish to associate with the category.
- **5.** Select the case sensitivity you wish to associate with the category.
- **6.** Select the weight level you wish to assign to the category.

<span id="page-22-0"></span>**Figure 7** *Add Category Definition Page* 

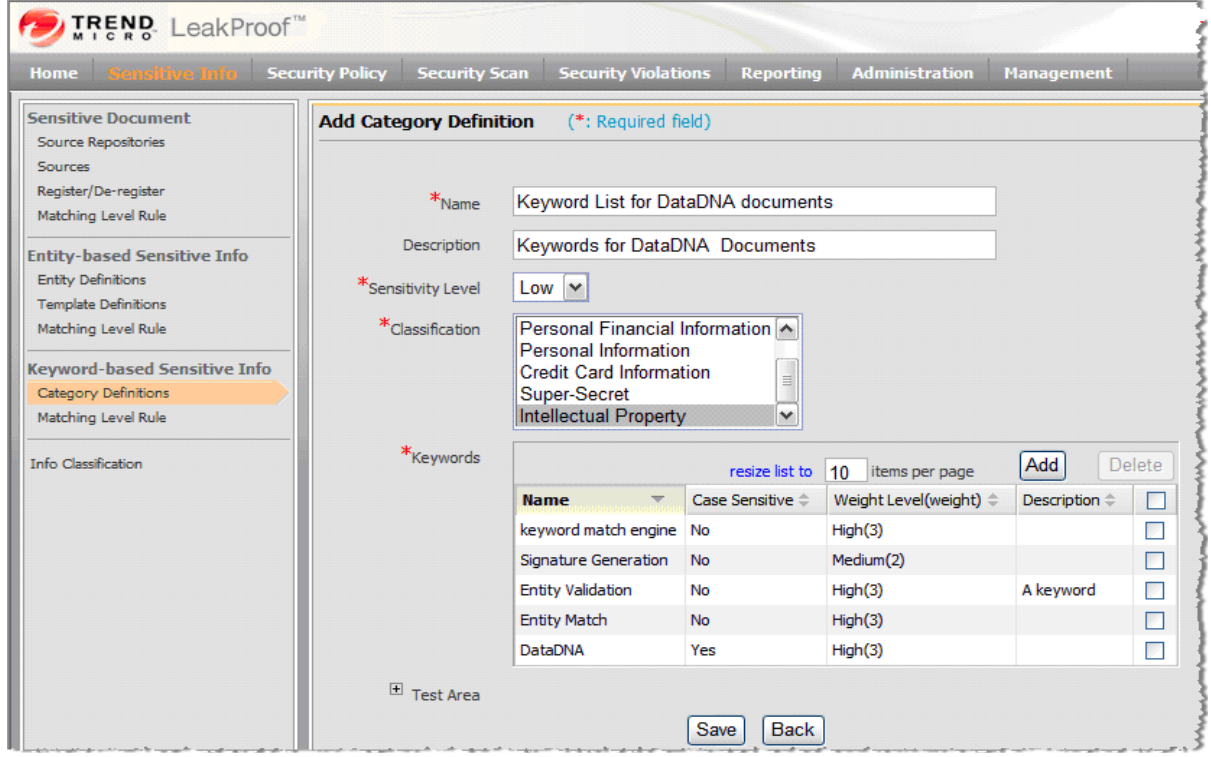

## **Scenario D2 ― Creating a Security Policy**

See Appendix A on how to create a policy.

### **Scenario D3 ― Creating a Matching Level Rule**

See Appendix B on how to create a Matching Level Rule.

## **Scenario D4 ― Validating your LeakProof 3.0 Configuration**

Do the tests in Scenarios A1 through A15 to validate your LeakProof 3.0 configuration.

## <span id="page-23-0"></span>**E: Using LeakProof 3.0 Reporting**

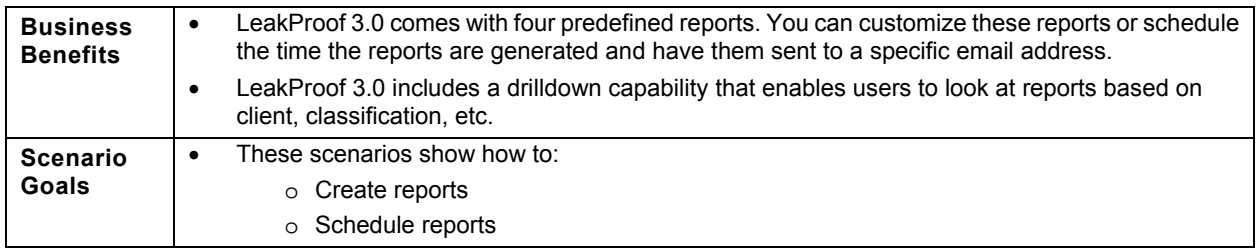

#### **Scenario E1 ― Adding a New Report**

- **1.** Go to **Reporting**  $\rightarrow$  **Report Definition.**
- **2.** Click the **Add New Report** button for adding a new report. The following four default report definitions are provided
	- o Executive summary
	- o Top Users
	- o Last month activity details
	- o Top endpoints
- **3.** From the left panel, select the report type you would like to define to create a report.
- **4.** On the right side, type a report name and definition.
- **5.** Click the radio button for the report format you want:
	- o **PDF**
	- o **HTML**
	- o **Excel**
- **6.** Enter the other necessary parameters for the report:
	- o **Report title** Title to appear in the report.
	- o **Last** Select the interval for the report from the drop-down list
	- o **Max # of records**  Enter the number of maximum number of records between 1 and 1,000 that the report can contain. Any number larger than 1,000 will be treated the same as 1,000.
- **7.** Click **Preview Report** to preview the report you have created.
- **8.** Click **Save**.

<span id="page-24-0"></span>**Figure 8** *Report Definition Page* 

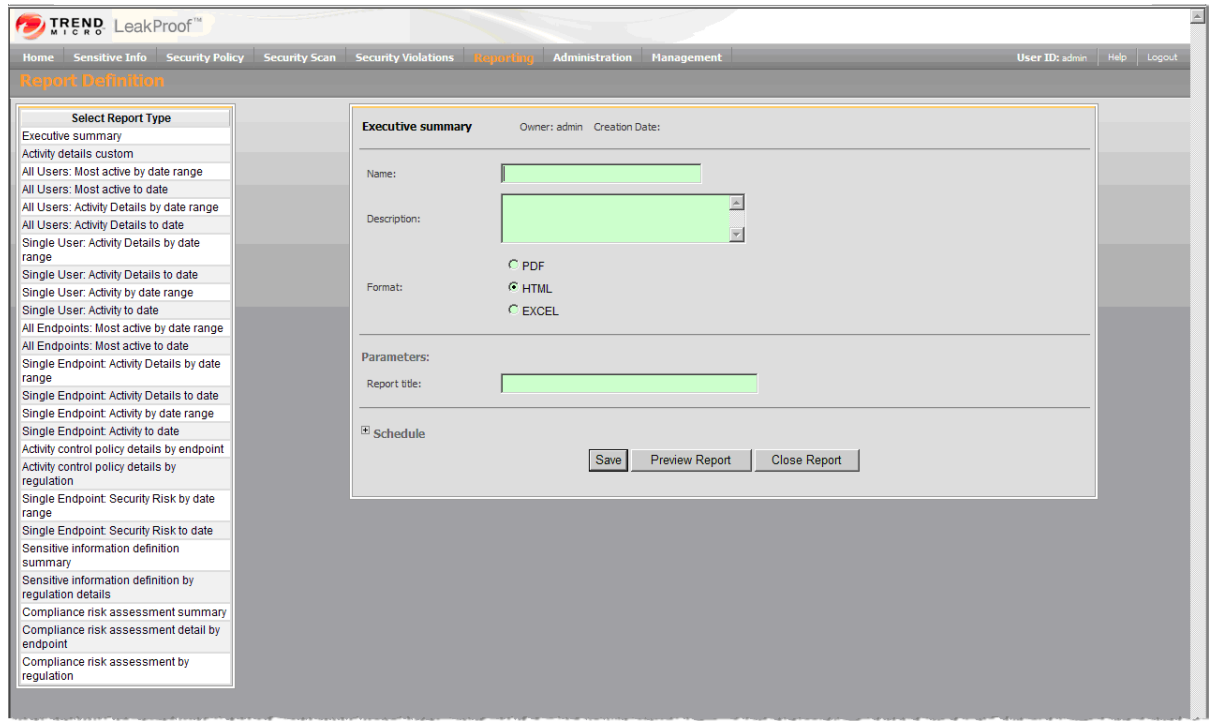

#### **Scenario E2 ― Alternate Definition**

Another way to run a report is to schedule it using the Administration  $\rightarrow$  Scheduled  $\rightarrow$  Job feature. This feature is useful when you need to schedule reports to run on a regular basis or at a later time.

## <span id="page-25-0"></span>**F: Administering LeakProof 3.0**

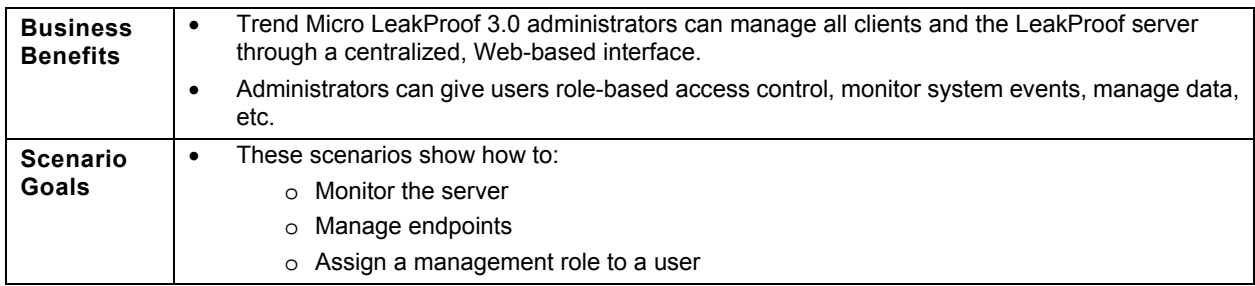

## **Scenario F1 ― Monitoring Server Status**

The following shows the Server Status page. This page allows an administrator to monitor the status of the LeakProof 3.0 server.

**Figure 9** *Server Status Page* 

| <b>TREND</b> LeakProof <sup>"</sup>            |             |                             |                                                   |                                                    |                   |                                  |  |                                                              |                                                           |  |
|------------------------------------------------|-------------|-----------------------------|---------------------------------------------------|----------------------------------------------------|-------------------|----------------------------------|--|--------------------------------------------------------------|-----------------------------------------------------------|--|
| <b>Sensitive Info</b><br>Home                  |             |                             | Security Policy Security Scan Security Violations | Reporting                                          |                   | <b>Administration</b> Management |  |                                                              | <b>User ID: admi</b>                                      |  |
| <b>Server Status</b>                           |             | <b>Server Status</b>        |                                                   |                                                    |                   |                                  |  |                                                              |                                                           |  |
| <b>Endpoints</b><br><b>Endpoint Management</b> | <b>Name</b> | <b>TP</b>                   | Δ                                                 | Status $\stackrel{\scriptscriptstyle\triangle}{=}$ |                   | Version                          |  | From                                                         | Connected EPs $\stackrel{\scriptscriptstyle\triangle}{=}$ |  |
| Auto Discovery/Import<br>Group Management      | $d$ gs 15   |                             | 10.18.0.20, 10.28.255.254:8804,8904 Started       |                                                    | Type $\triangleq$ |                                  |  | Controller DSC-R3_0-071203-114955 12-05-2007 16:09:13 PST 11 |                                                           |  |
| <b>LeakProof User Management</b>               |             | DSC Manager 10.18.0.20:8080 |                                                   | Started                                            |                   |                                  |  | Manager DSC-REL20-M1-07192006 12-06-2007 07:33:40 PST N/A    |                                                           |  |
| Role Management<br>User Management             |             |                             |                                                   |                                                    |                   |                                  |  |                                                              |                                                           |  |
| <b>Job Scheduling</b>                          |             |                             |                                                   |                                                    |                   |                                  |  |                                                              |                                                           |  |
| Scheduled Job<br><b>Job Runs</b>               |             |                             |                                                   |                                                    |                   |                                  |  |                                                              |                                                           |  |
|                                                |             |                             |                                                   |                                                    |                   |                                  |  |                                                              |                                                           |  |
| License                                        |             |                             |                                                   |                                                    |                   |                                  |  |                                                              |                                                           |  |

## **Scenario F2 ― Managing Endpoints**

The LeakProof 3.0 Endpoint Management functionality allows administrators to browse or edit the endpoints in the network.

<span id="page-26-0"></span>**Figure 10** *Endpoint Management Page* 

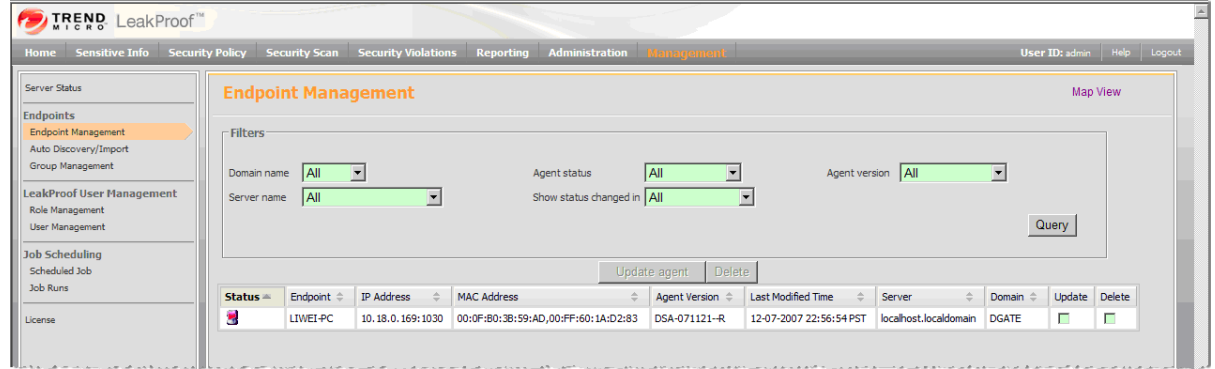

A server can update the agent if the agent version on the endpoint does not match the server build.

**Figure 11** *Updating Agent Parameters*

| Update agent<br><b>T</b> Delete |                       |                   |                                                 |                                     |                 |               |                    |              |                                   |
|---------------------------------|-----------------------|-------------------|-------------------------------------------------|-------------------------------------|-----------------|---------------|--------------------|--------------|-----------------------------------|
| Status 4                        | Endpoint              | <b>IP Address</b> | <b>MAC Address</b>                              | <b>Updating Parameters</b>          | ed Time         | Server        | <b>Domain</b>      | Update       | <b>Delete</b>                     |
| u.                              | <b>TARANTULA</b>      | 10.18.0.156:49934 | 00:19:D1:E8:C3:5D                               |                                     | 16:09:18 PST    | dqs15         | <b>WORKGROUP</b>   |              | $\blacksquare$                    |
| ю                               | <b>HONGYUAN</b>       | 10.18.0.222:3269  | 00:13:20:63:B0:75                               | ☑<br><b>Restart Agent</b>           | 16:09:14 PST    | dqs15         | <b>WORKGROUP</b>   | $\mathbb{Z}$ | $\Box$                            |
|                                 | <b>RIC</b>            | 10.18.0.181:1048  | 00:12:3F:C9:2A:B5,00:50:56:CI                   |                                     | 16:23:49 PST    | $d$ gs 15     | <b>WORKGROUP</b>   |              | $\Box$                            |
|                                 | <b>AGENT-PC-VISTA</b> | 10.18.0.165:49666 | 00:19:D1:55:A3:1C                               | 5<br>Stop time<br>min.              | 16:09:14 PST    | $d$ as 15     | <b>WORKGROUP</b>   | П            | ▉                                 |
|                                 | OA-XP-CLIENT2         | 10.28.0.3:4444    | 00:40:CA:96:A6:4B                               | Silent Mode                         | 16:09:14 PST    | dqs15         | <b>MSHOME</b>      | F            | П                                 |
| Lб                              | COMPAO-HOME           | 10.28.0.117:1550  | 00:17:31:C0:A2:73.00:50:56:CI                   |                                     | 16:09:16 PST    | dqs15         | <b>MSHOME</b>      | П            | П                                 |
| u.                              | <b>FALCON</b>         | 10.18.0.234:3786  | 00:11:11:D3:C6:CE,00:50:56:C                    | Cancel<br>Update                    | 16:09:16 PST    | $\frac{1}{2}$ | <b>MSHOME</b>      | $\Box$       | $\Box$                            |
| M.                              | ASHAHW2K5             | 10.18.0.213:2931  |                                                 | MARY MY AMMA IN                     | $.16:09:16$ PST | $d$ as 15     | <b>DGATE</b>       | ≃            | $\Box$                            |
|                                 |                       |                   | $0.55927$ TEMPS $-10.28029204$ $-10.2045200432$ | DCA 071204 B 1205-2007-16-00-41 DCT |                 |               | doe15 = MODKCDOLID |              | $\overline{1}$ and $\overline{1}$ |

#### **Scenario F3 ― Assigning a management role to a user**

- **1.** Go to Management  $\rightarrow$  LeakProof User Management  $\rightarrow$  Role Management.
- **2.** Click **Add Role** to create a new role definition.
- **3.** Type a name for the new role in the Name field.
- **4.** (Optional) Type a description of the role in the Description field.
- **5.** Mark the appropriate **Authorization** checkbox(es) in the appropriate **Permission** (read, write or execute) column.
- **6.** Click **Save**.

**Figure 12** *View (and Add) Role Definition Page*

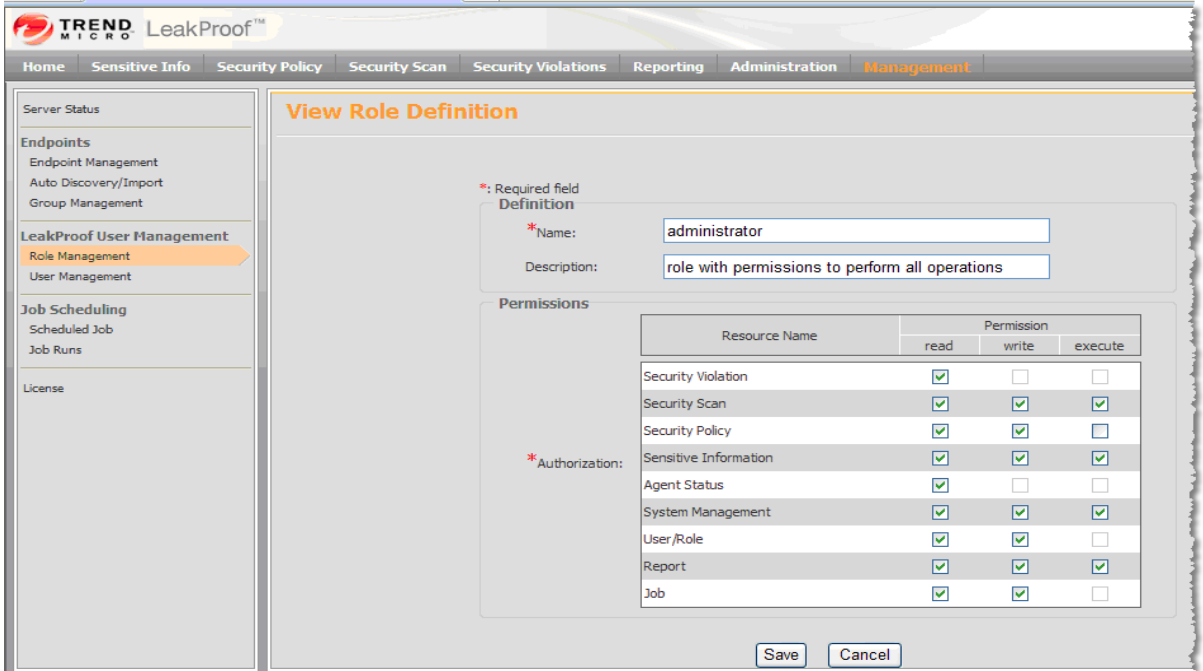

# <span id="page-28-0"></span>**Appendix A: Creating a Security Policy**

LeakProof is shipped with a default **Approved** security policy. An Approved policy cannot be changed.

## **How to create or change the current security policy**

**1.** Click the Security Policy tab on the menu bar on the top of the GUI console.

## **Figure 13** *Security Policies Page*

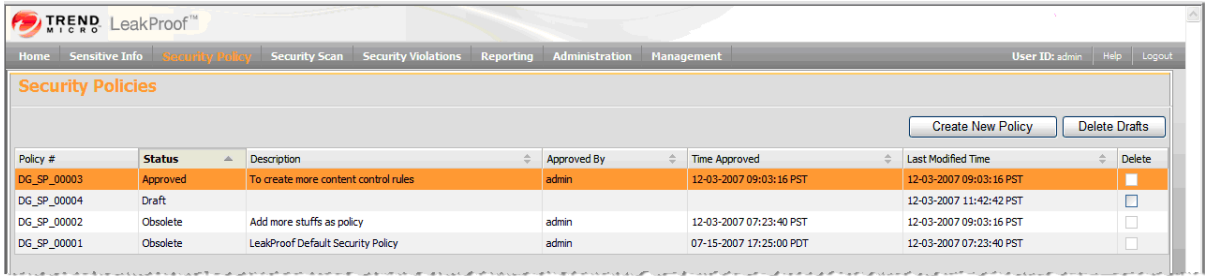

- **2.** Select an existing **Approved** or **Obsolete** policy as a template to create a new draft policy.
- **3.** Click **Create New Policy**.
- **4.** Select a policy name from the drop-down list of the Create New Policy dialog box.
- **5.** Click **Create**. A new policy appears with "Draft" in the status column.
- **6.** Click the **Policy #** field of the new draft policy.
- **7.** Click **Content Rules**. The Content Rules page appears.

## **Figure 14** *Content Rules Page*

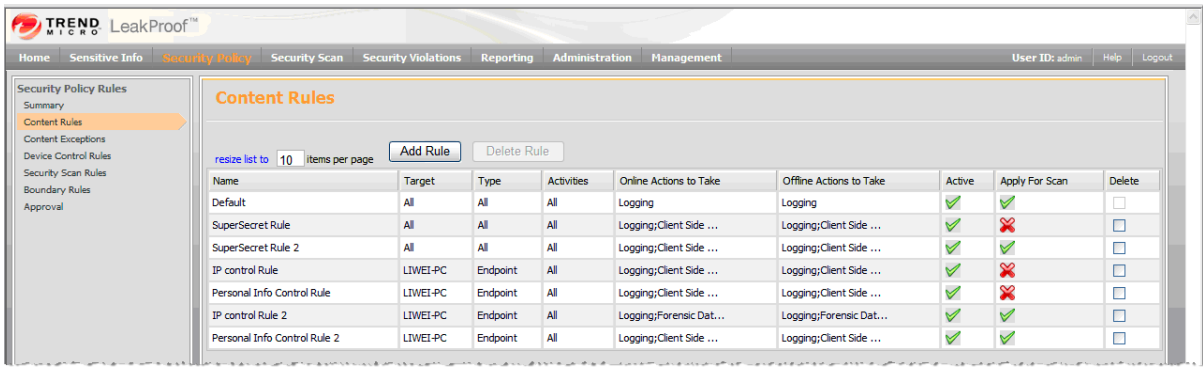

- **8.** Go to Security Policy → Content Rules and click Add Rule.
- **9.** In the "Rules Status" section, type in a name.
	- o Check the rule as **Active**.
	- o Check the rule as **Apply for Scan**, which means this rule is applied to a data-at-rest scan.
- **10.** In the "Target "section, select **All Endpoints**.
- **11.** In the "Activities" section, select **All Activities**. That means all leakage channels will be inspected by LeakProof 3.0.
- **12.** In the "Sensitive Information Attributes" section, select the **Content Based** radio button. This allows you to apply three matching capabilities.
	- **a.** Select the sensitivity level as **High** or above.
	- **b.** Select the matching level as **Medium** or above.
	- **c.** Select the information classification **Super-Secret**, which was defined previously.
- **13.** In the "Actions to Take" section, select the actions **Logging**, **Client Side Alert**, and **Blocking and Justification** for both online and offline use.
- **14.** Click **Save** to save the new content rule.

**Figure 15** *Add Violation Control Rule Page* 

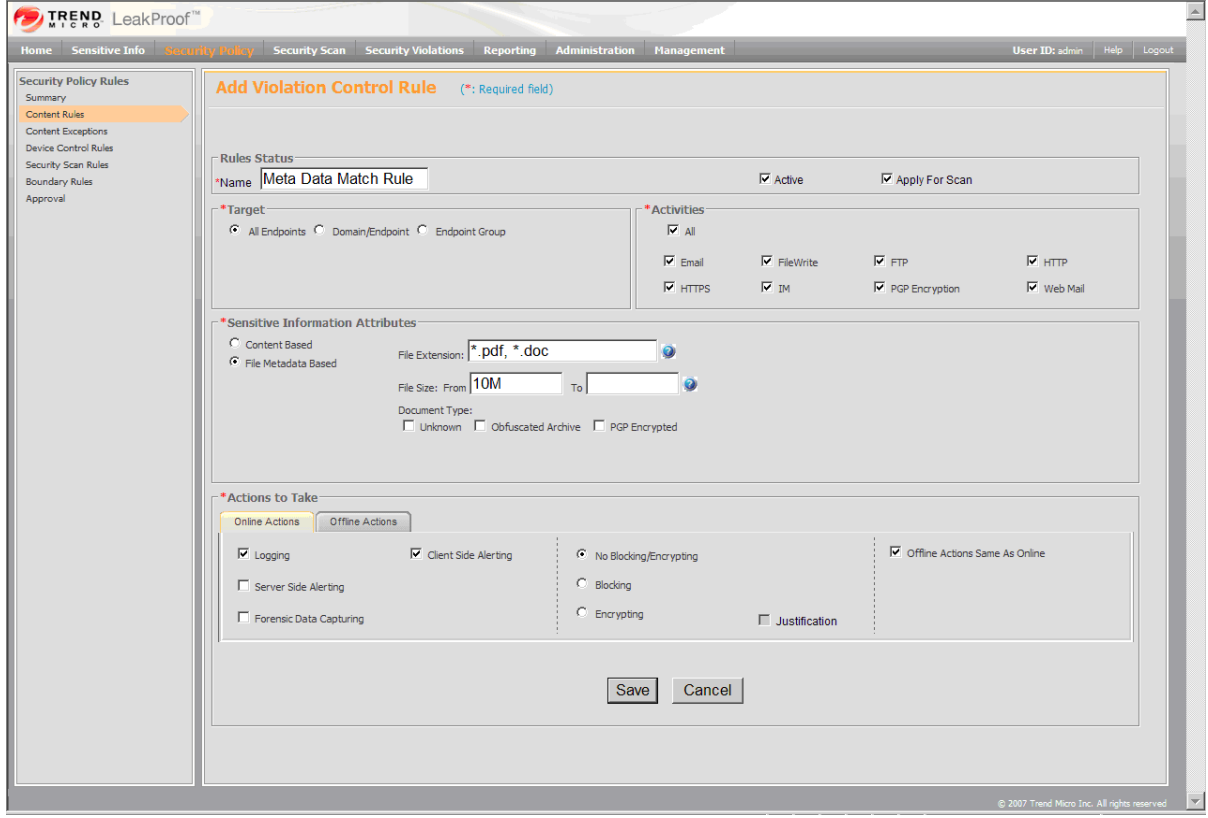

# <span id="page-30-0"></span>**Appendix B: Creating a Matching Level Rule**

When LeakProof matches a document and its content against a well-defined template, it calculates a matching score based on the matching scoring rules in the template. LeakProof determines the matching level based on the matching score and the matching rules. The administrator can set Matching Level Rules for both Entity-based sensitive Information and Keyword-based sensitive information.

**Figure 16** *Matching Level Rule Page* 

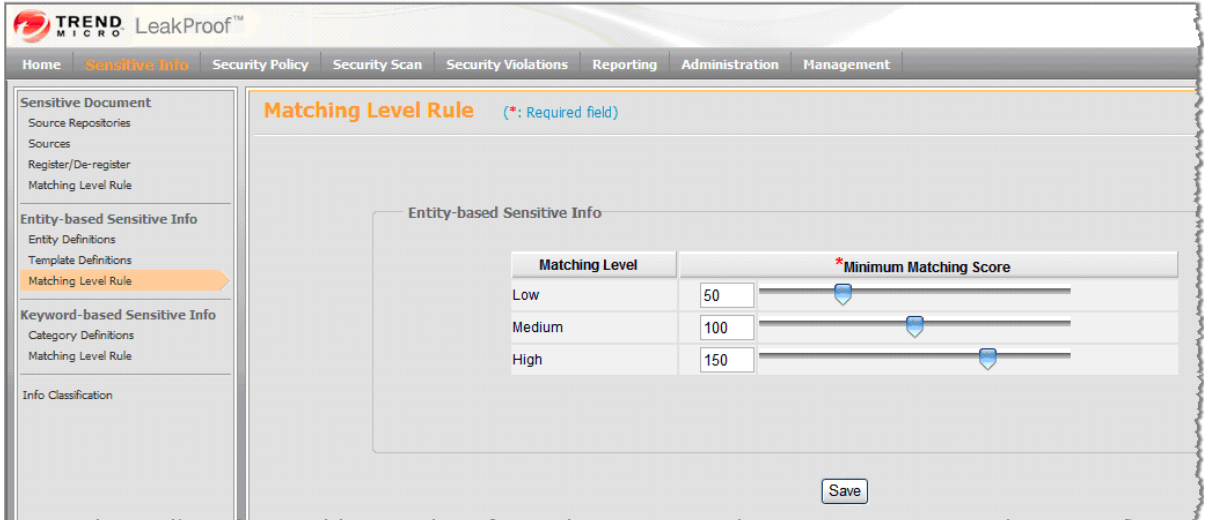

## **Creating an Entity-based Matching Level Rule**

When LeakProof matches a document and its content against a well-defined template, it calculates a matching score based on the scoring rules in the template. LeakProof determines the matching level based on the matching score and matching rules.

- **1.** Click Sensitive Info → Entity-based Sensitive Info → Matching Level Rule.
- **2.** Set the matching rule by defining the matching levels as **High**, **Medium**, or **Low**.
- **3.** Set the score ranges by either typing in the numbers or moving the scroll bars.

## **Creating a Keyword-based Matching Level Rule**

When LeakProof matches a document and its content against a keyword category, it calculates a matching score by summing up the scores of all keyword occurrences according to an assigned keyword weight. LeakProof then determines the matching level based on the matching score and the matching rules.

To access the Matching Level Rule Page:

- **1.** Click Sensitive Info  $\rightarrow$  Keyword-based Sensitive Info  $\rightarrow$  Matching Level Rule.
- **2.** Set the matching rule by defining the matching levels as **Low**, **Medium**, and **High**.
- **3.** Set the score ranges by either typing in the numbers or moving the scroll bars.

# <span id="page-31-0"></span>**Appendix C: Adding Sensitive Information You Want to Protect**

| Important<br>Note: | Before you start using LeakProof 3.0 to block and log, you must define sensitive data because<br>LeakProof 3.0 works by:                                                                                                    |  |  |  |  |  |  |
|--------------------|----------------------------------------------------------------------------------------------------|--|--|--|--|--|--|
|                    | 1. Acquiring and fingerprinting the sensitive documents you wanted to protect. By<br>scanning the sensitive documents using the DNA server, you will make sure that<br>these sensitive documents are protected from leaking out of your company<br>regardless if the client is ON or OFF your network. The DNA Server will scan<br>these documents and create fingerprint which can be pushed to the clients along<br>with the policies you have created. Thus, the client will be blocked and or logged<br>when trying to copy to a USB device, email, etc. |  |  |  |  |  |  |
|                    | 2. Defining regular expression based entities: By building a well-defined<br>regex-based entity templates, these templates along with the policies you have<br>created can be pushed to the clients. LeakProof 3.0 will protect documents that<br>contain part or whole of these defined templates.                                                                                                    |  |  |  |  |  |  |
|                    | 3. Defining keyword lists. By building well-defined keyword lists, LeakProof 3.0 will<br>protect documents that contain part or all of the specified keywords.                                                                                                    |  |  |  |  |  |  |
|                    |                                                                                                    |  |  |  |  |  |  |
| Note:              | For this evaluation, pre-defined document acquisition tasks and policies have been prepared<br>and shipped with the product                                                                                                    |  |  |  |  |  |  |

**Figure 17** *LeakProof 3.0 Sensitive Document Source Definition Page* 

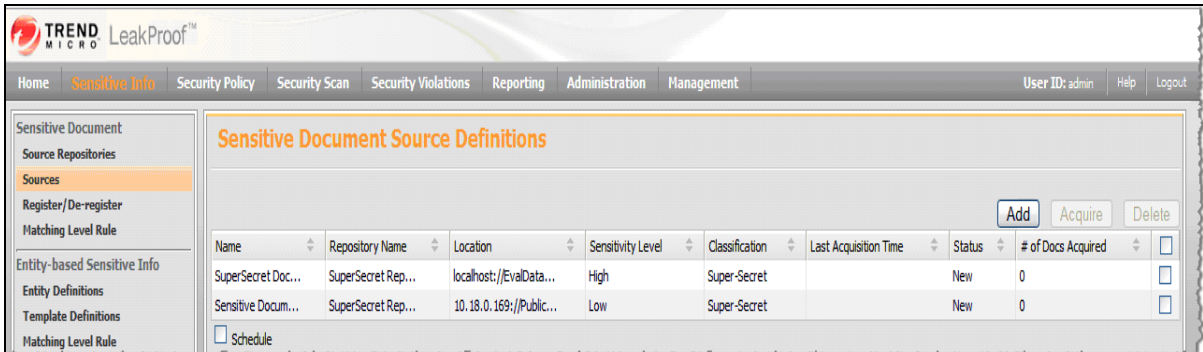

## <span id="page-32-0"></span>**How to add sensitive documents to DNA server and client**

For this evaluation, you will put the sensitive information on the DNA server.

- **1.** Copy the documents using SCP to the server.
- **2.** Start WinSCP and start a session with the following information:
	- o Host IP or name
	- o user name of the DNA server (dgate)
	- o password
- **3.** Start WinSCP and start a session with the following information:
	- o Transfer the files you wanted to protect to */home/dgate/Directory name you have created*
	- o Copy some of these sensitive documents to the local drive of the client with LeakProof agent installed for testing purposes. Put the sensitive documents in the following directory:

C:\LeakedDocuments\

# <span id="page-33-0"></span>**Appendix D: How to Clean up the LeakProof 3.0 DNA Server After the Scenarios are Complete**

You can clean up the system after you are done with the scenarios as follows:

- **1.** Create a policy based on the approved policy and remove all rules except the default rule.
- **2.** Go to **Sensitive Info** and delete the following settings:
	- o Sensitive Documents:
		- **Source repositories**
		- **Source**
	- o Entity-based Sensitive Information:
		- **•** Template definition
	- o Keyword-based Sensitive Information:
		- **•** Category definitions

# <span id="page-34-0"></span>**About Trend Micro Incorporated**

Trend Micro Incorporated is a pioneer in secure content and threat management. Founded in 1988, Trend Micro provides individuals and organizations of all sizes with award-winning security software, hardware, and services. With headquarters in Tokyo and operations in more than 30 countries, Trend Micro solutions are sold through corporate and value-added resellers and service providers worldwide. For additional information and evaluation copies of Trend Micro products and services, visit our Web site at www.trendmicro.com.